#### **MIMAKI** JFX500-2131 クリアインク印刷ガイド

本書では、JFX500-2131 にて LH-100 クリアインク(SPC-0659CL)を使用して、各種効果をどのように印刷 するのかを説明いたします。 本書を良くお読みの上、ご使用ください。

<span id="page-0-0"></span>ご注意

- 本書の一部、または全部を無断で記載したり、複写することは固くお断りいたします。
- 本書の内容に関しまして、将来予告無しに変更することがあります。
- 本ソフトウェアの改良変更等により、仕様面において本書の記載事項とが一部異なる場合があります。 ご了承ください。
- 本ソフトウェアを他のディスクにコピーしたり(バックアップを目的とする場合を除く)、実行する以外の目的 でメモリにロードすることを固く禁じます。
- 株式会社ミマキエンジニアリングの保証規定に定めるものを除き、本製品の使用または使用不能から生ずるい かなる損害(逸失利益、間接損害、特別損害またはその他の金銭的損害を含み、これらに限定しない)に関し て一切の責任を負わないものとします。また、株式会社ミマキエンジニアリングに損害の可能性について知ら されていた場合も同様とします。一例として、本製品を使用してのメディア(ワーク)等の損失、メディアを 使用して作成された物によって生じた間接的な損失等の責任負担もしないものとします。

## <span id="page-1-0"></span>対象環境

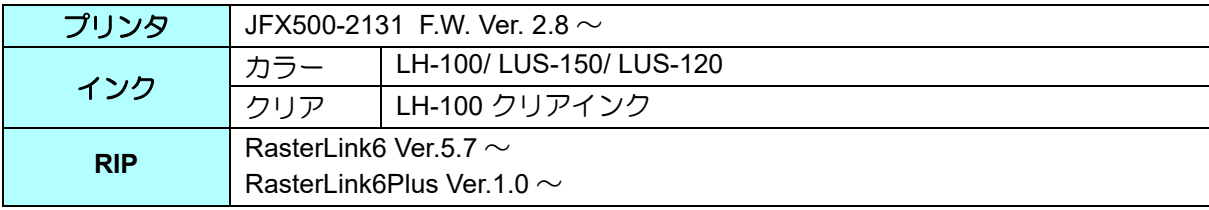

目次

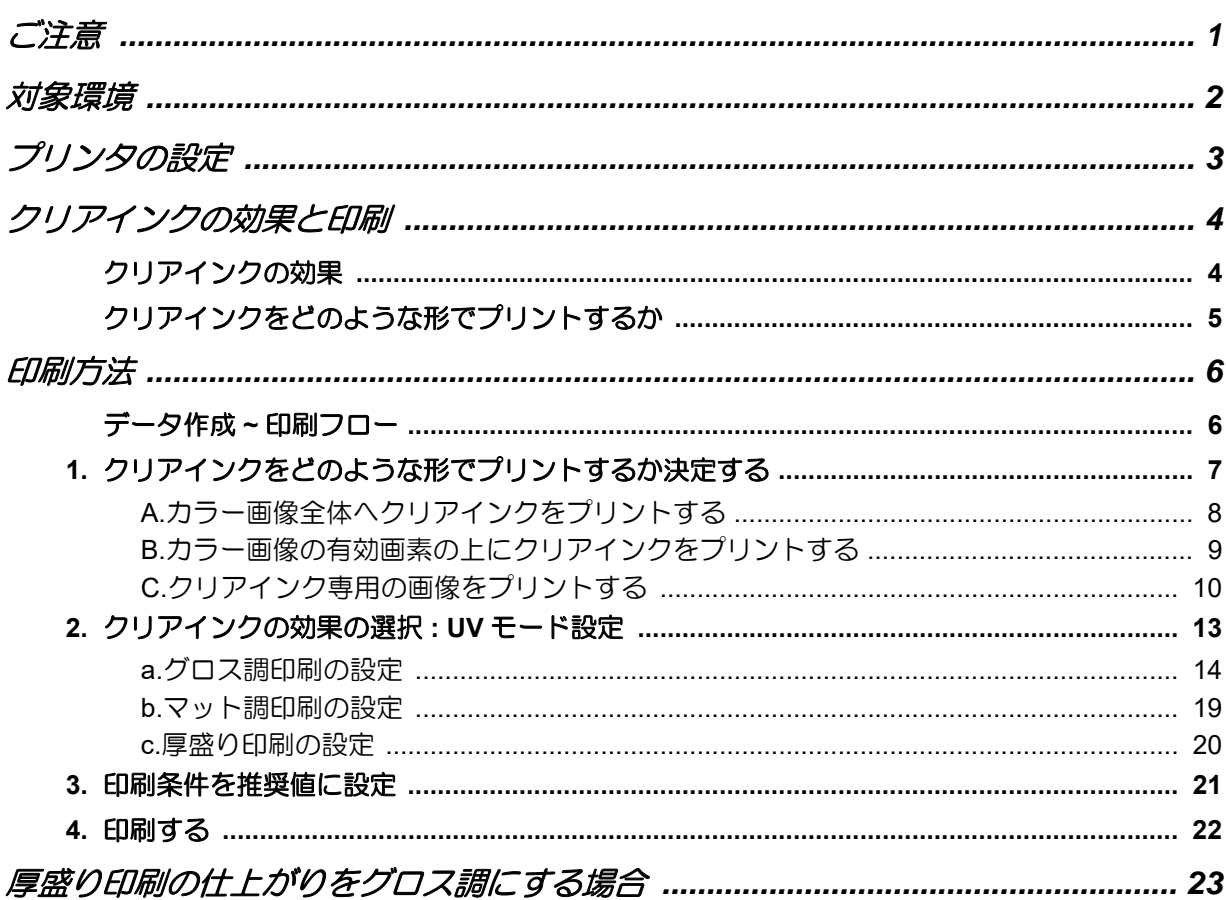

## <span id="page-2-0"></span>プリンタの設定

本ガイドを使用して印刷していただく場合、プリンタ本体を以下のように設定していただくようにお願いいた します。

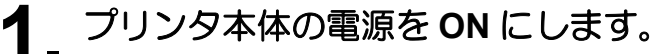

- パネルに < ローカル>と表示されるまで待ちください。
- すでに電源が ON の場合、パネルに < ローカル > と表示させてください。 类

## **2.** パネルを操作し **[UV** モード **]** を選択します。

- **(1)** < ローカル > で (FUNCTION) キーを押します。
- **(2)** △, ●を押して [ セッテイ ] を選び、 ENTER キーを押します。
- **(3)** △, ●を押して [UV モード ] を選び、 ENTER キーを押します。
- **(4)** △, ■を押して [ホスト]を選びます。
- **(5)** [ コウリョウチョウセイ ] が表示されます。"0%" と設定して ENTER キーを押します。
- **(6)** キーを押します。
- **(7)** キーを数回押し [ セッテイ ] まで戻ります。

## **3.** パネルを操作し **[MAPS2]** を選択します。

- **(1)** [ セッテイ ] であることを確認します。
- **(2)** △, ■を押して [MAPS] を選び、 (ENTER) キーを押します。
- **(3)** △, ●を押して [MAPS2] を選びます。
- **(4)** CENTER キーを押します。

## **4. [MAPS2]** <sup>に</sup> **"AUTO"** を選択します。

- **(1)** △, を押して "AUTO" を選択します。
- **(2)** キーを押します。

#### MAP<sub>S2</sub> : AUTO

**5.** キーを数回押し、**<sup>&</sup>lt;** ローカル **<sup>&</sup>gt;** に戻ります。

## <span id="page-3-0"></span>クリアインクの効果と印刷

### <span id="page-3-1"></span>クリアインクの効果

クリアインクを使用すると以下の効果が得られます。

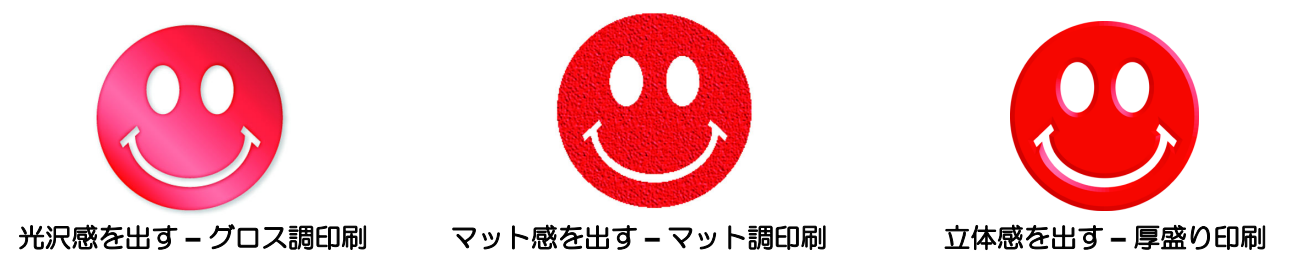

RasterLink6 では「UV モード」の設定により、これらの効果を得ることができます。

#### クリアインクを印刷する際の推奨の設定 (重要!)

<span id="page-3-2"></span>クリアインクのより良い効果を得るために、画質および印刷速度に応じて、印刷条件およびクリア インクの濃度は以下の推奨の設定を使用してください。

#### **•** カラーインクが **LH-100** インクの場合

グロス調印刷

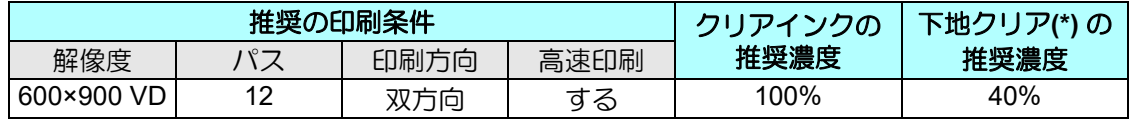

(\*) " 下地クリア " については、[P. 14](#page-13-0)「[グロス調印刷の設定」](#page-13-0)をご覧ください。

#### マット調印刷、厚盛り印刷

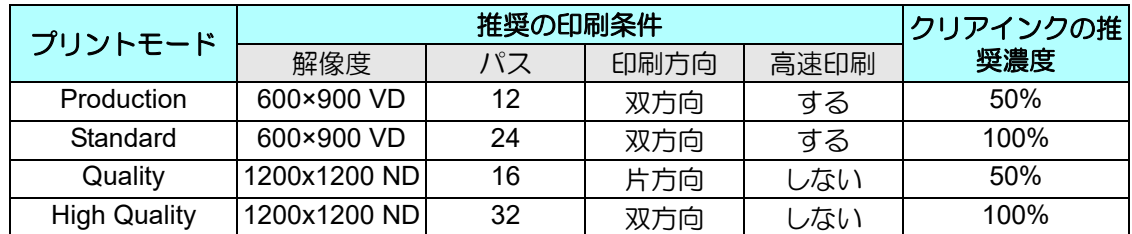

#### **•** カラーインクが **LUS-150/ LUS-120** インクの場合

グロス調印刷

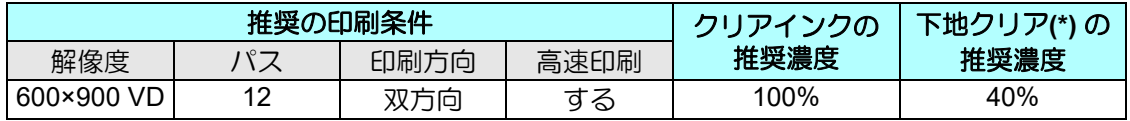

(\*) " 下地クリア " については、[P. 14](#page-13-0)「[グロス調印刷の設定」](#page-13-0)をご覧ください。

#### マット調印刷、厚盛り印刷

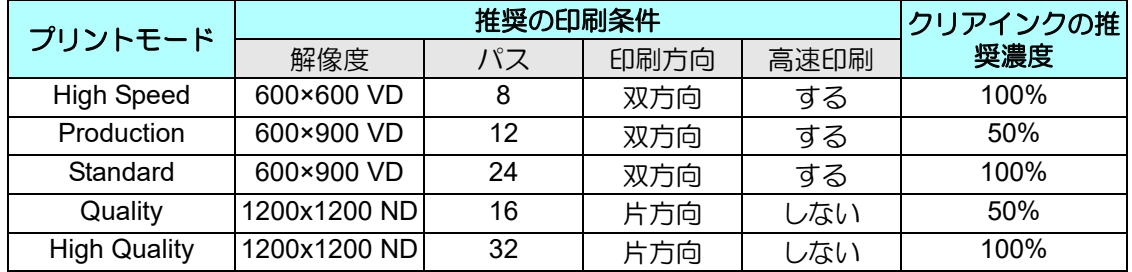

### <span id="page-4-0"></span>クリアインクをどのような形でプリントするか

RasterLink6 では以下のような形で、クリアインクをプリントできます。

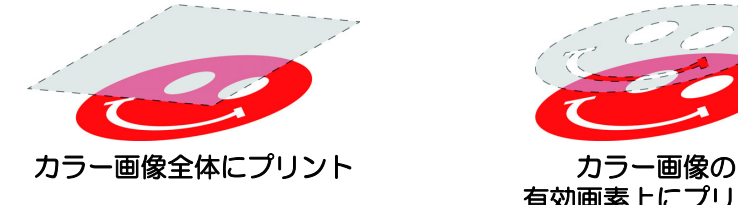

成する必要があります。

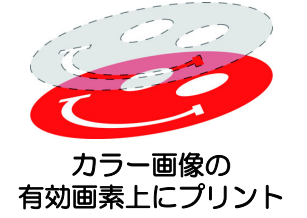

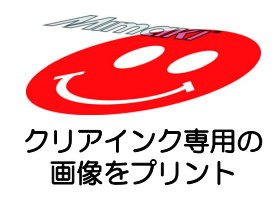

「カラー画像全体にプリント」および「カラー画像の有効画素上にプリント」の場合、RasterLink6 の「版作成」 機能を使用し、クリアインク用ジョブを作成します。 「クリアインク専用の画像をプリント」の場合、クリアインク専用の画像を Illustrator などデザインソフトで作

**- 5 -**

### <span id="page-5-0"></span>印刷方法

#### <span id="page-5-1"></span>データ作成 **~** 印刷フロー

以下の手順でクリアインク用のデータを作成、RasterLink6 上で設定して印刷します。

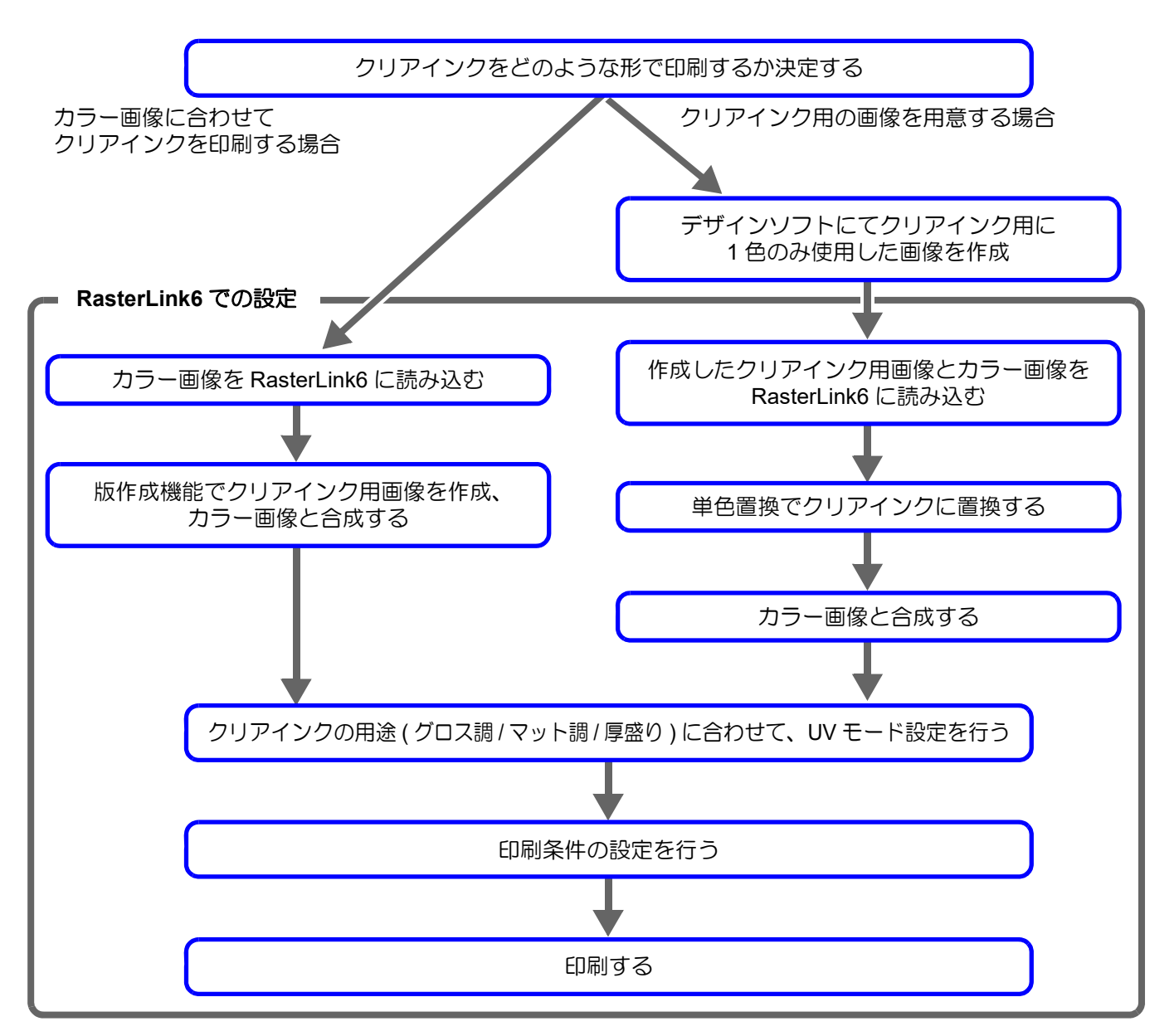

## <span id="page-6-0"></span>**1.** クリアインクをどのような形でプリントするか決定する

下のようなカラー画像があります。これに対して、以下の 3 つのプリント方法があります。

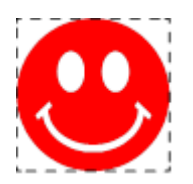

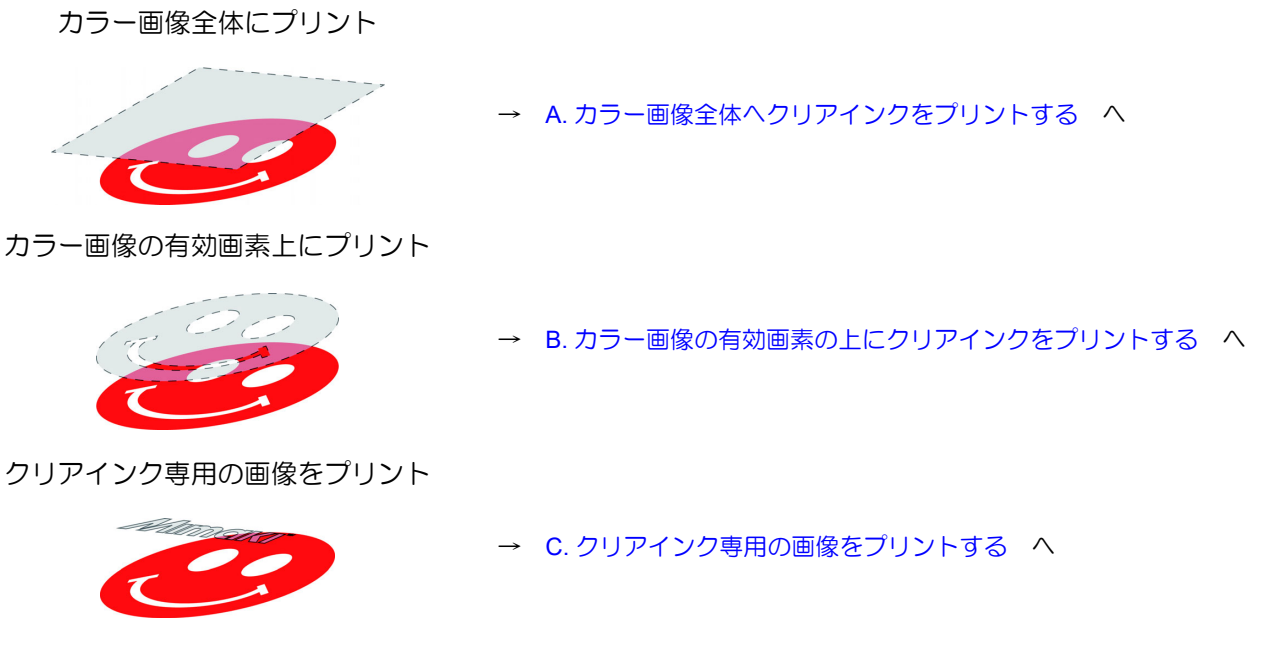

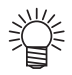

• ここでは、クリアインク の濃度を 100% に設定して、クリア版を作成する手順を説明しま す。

[P. 4](#page-3-2)[「クリアインクを印刷する際の推奨の設定](#page-3-2)」の表を参照し、印刷したい UV モードおよび 印刷条件に合ったクリアインクの濃度でクリア版を作成してください。

#### <span id="page-7-0"></span>**A.** カラー画像全体へクリアインクをプリントする

カラー画像全体にクリアインクをプリントするために、この画像を元にして版作成を行います。

#### **1.** 元になるジョブをジョブ一覧から選択します。

• 機能アイコンから [ 版作成 ] <mark>な、</mark>を押します。

# 2. 以下のように設定します。<br>
(1) [特色] : インク=ク

**(1)** [ 特色 ] :インク = クリア クリア =100%を選択 **(2)** [ 特色領域 ]:" 画像全体 " を選択 **(3)** [実行] : "版作成後に自動合成: ON" " 上 " を選択 **(4)** [ 作成 ] ボタンを押します。

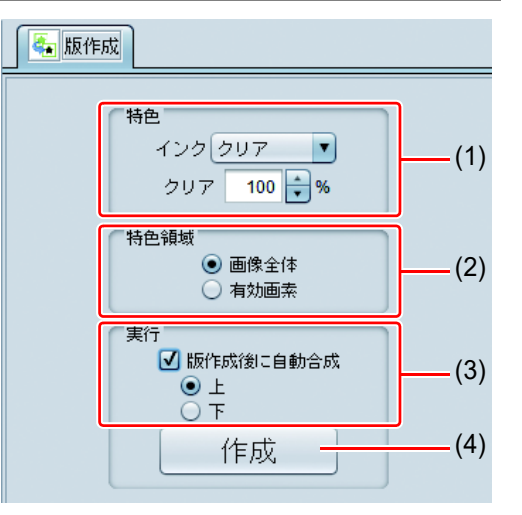

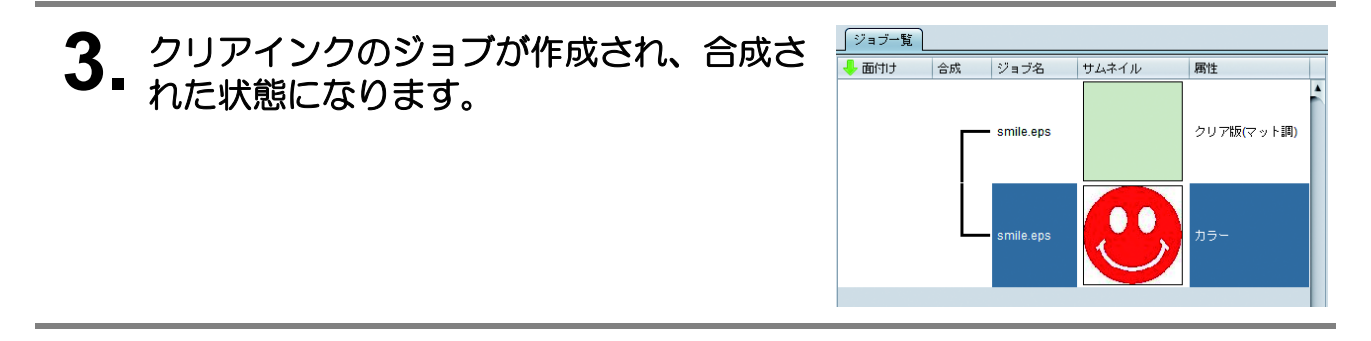

#### <span id="page-8-0"></span>**B.** カラー画像の有効画素の上にクリアインクをプリントする

カラーの有効画素上にクリアインクをプリントするために、この画像を元として版作成を行います。

#### **1.** 元になるジョブをジョブ一覧から選択します。

• 機能アイコンから [ 版作成 ] <mark>な、</mark>を押します。

# 2. 以下のように設定します。<br>
(1) [特色] : インク=ク

**(1)** [ 特色 ] :インク = クリア クリア =100%を選択 **(2)** [ 特色領域 ]:" 有効画素 " を選択 **(3)** [実行] : "版作成後に自動合成: ON" " 上 " を選択 **(4)** [ 作成 ] ボタンを押します。

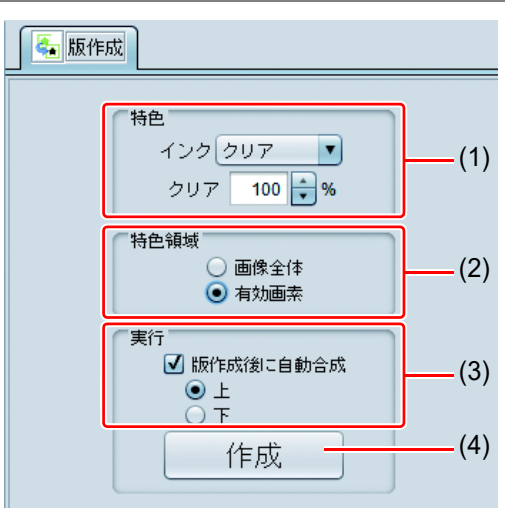

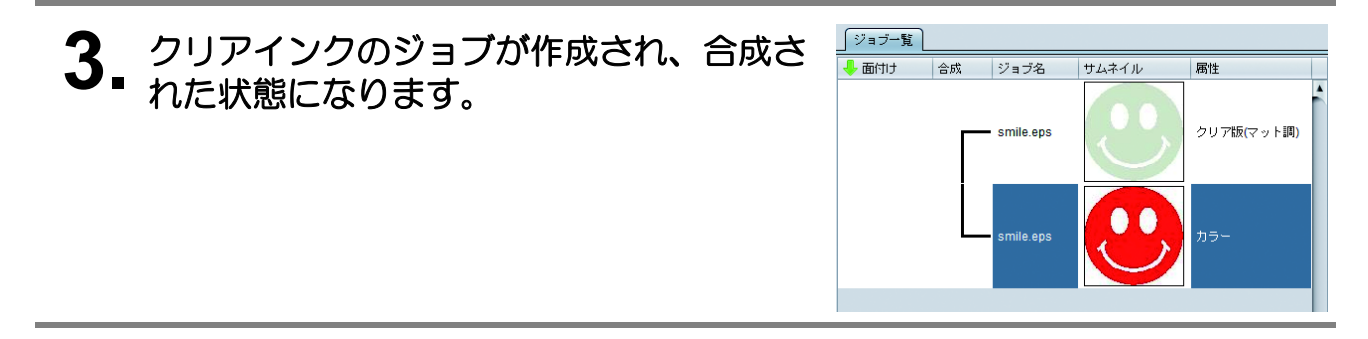

#### <span id="page-9-0"></span>**C.** クリアインク専用の画像をプリントする

クリアインク用にデザインされた画像をプリントする場合、カラー画像とは別に専用の画像を作成し、 RasterLink6 にて単色置換を行います。その後、カラー画像とクリアインク画像を合成します。

#### <span id="page-9-1"></span>クリアインク用の画像を作成

#### **1. Illustrator** <sup>や</sup> **Photoshop** などのデザインソフトにて以下の条件でクリア インク用画像を作成します。

• カラーモード:CMYK 使用する色:C,M,Y,K いずれか 1 色のみ使用し、濃度は 100% とする。その他の色は 0% とす る。

今回は Black100% として作成

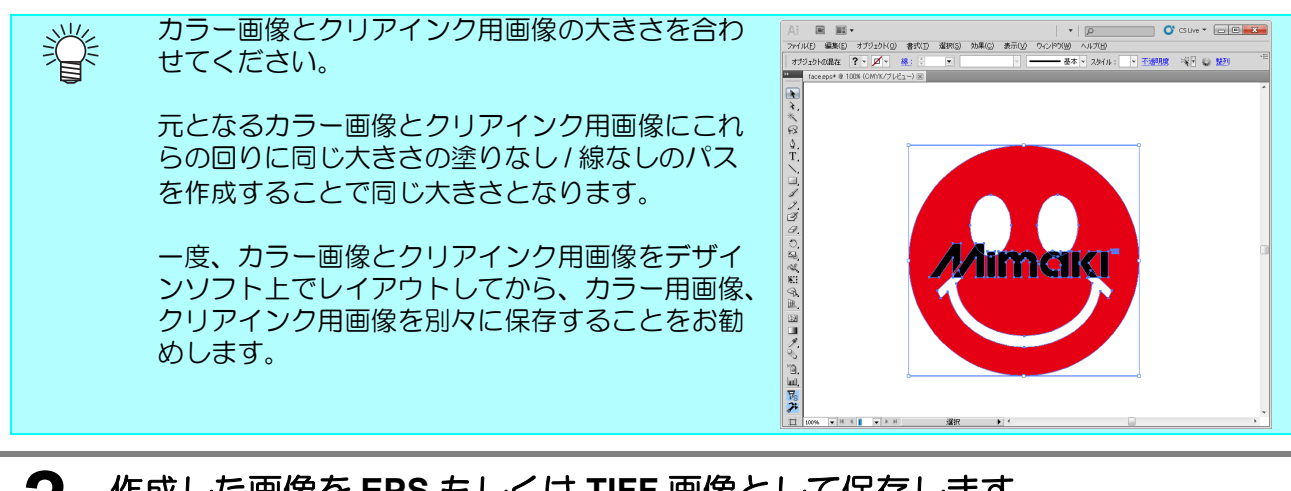

**2.** 作成した画像を **EPS** もしくは **TIFF** 画像として保存します。

**3.** 手順 **<sup>2</sup>** で保存した画像を **RasterLink6** へ読み込ませます。

#### <span id="page-10-0"></span>**1.** クリアインクのジョブをジョブ一覧から選択します。

•機能アイコンから [プロパティ] あ選択します。

**2. [** ジョブ属性 **]** のコンボボッ クスから **"** 単色印刷 **"** を選択  $\n **9 7 7 7 8**$ コ<br>|<br>|コロック<br>|ファイル情報<br>| ジョブ名 サムネイル  $\bullet \bullet$ 医 mimaki.eps smile.ep ファイル名<br>形式 mimaki.eps EPS<br>1.16 MB します。 画像サイズ ページ数 ページサイズ フルカラー印刷 ジョブ居住 カラー調整<sub>セ</sub> フルカラ<br>単色印刷

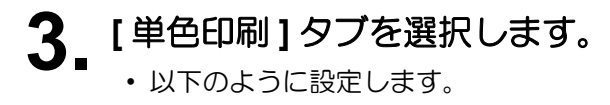

- **(1)** [ 置換元の色 ]: " ブラック "
- **(2)** [ 置換後の色 ]: " クリア "
- **(3)** [OK] ボタンを押します。

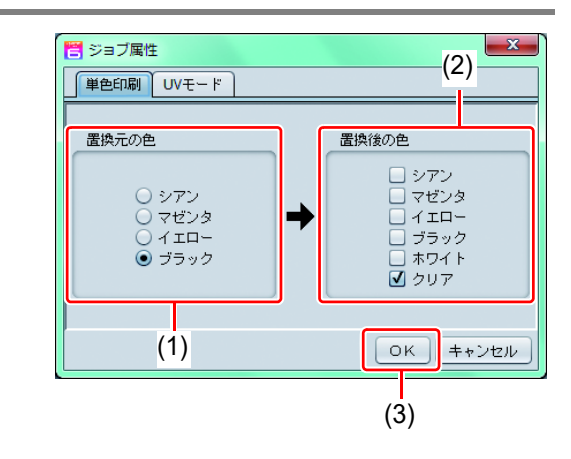

**4.** ジョブ属性が **"** 単色印刷 **"** となり、ジョブ一覧も、サム ネイルの色がグレーに、属性 欄が **"** クリア版 **(** マット調 **)"** となります。

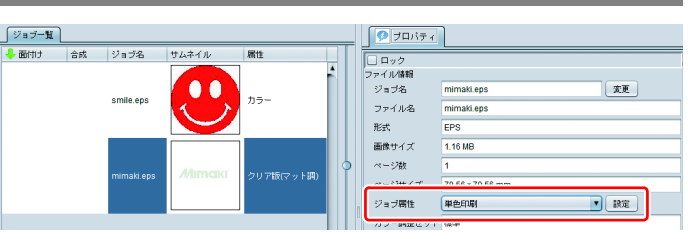

## **1.** カラーのジョブとクリアインクのジョブをジョブ一覧から選択します。

•機能アイコンより [合成] ※を押します。

## **2.** 以下を確認します。

- **(1)** リストの順番が上からクリア⇒ カラーになっているか • なっていない場合、合成一覧
	- を Drag&Drop で入れ替えて ください。
- **(2)** 上記を確認後、[ 合成 ] ボタンを 押します。

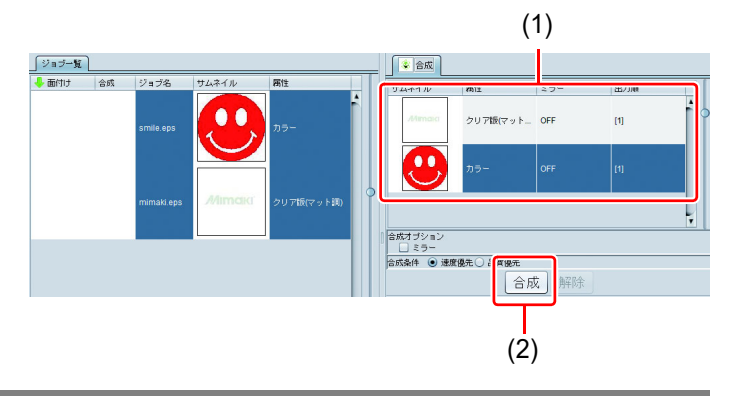

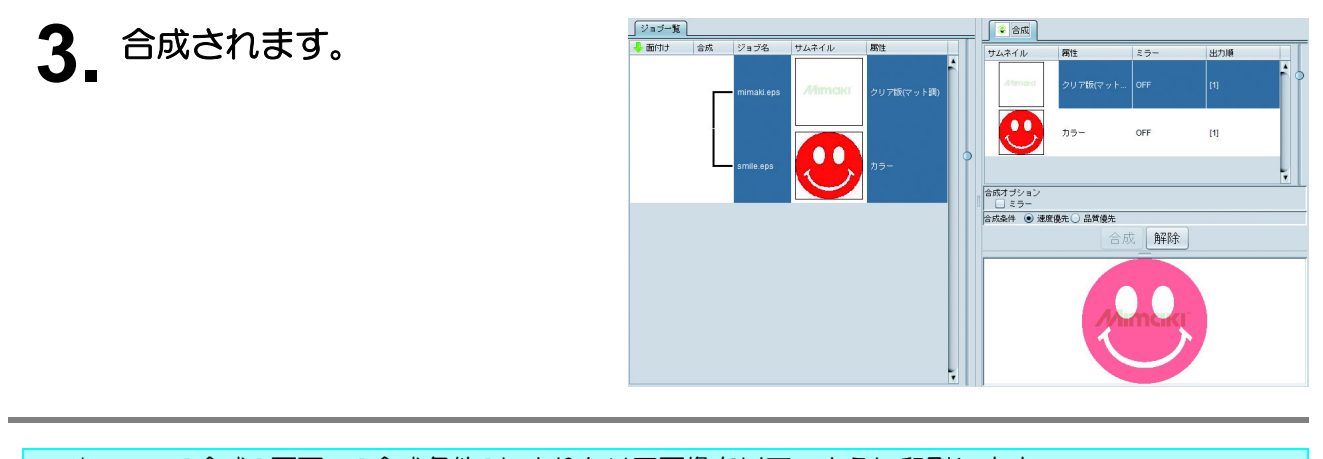

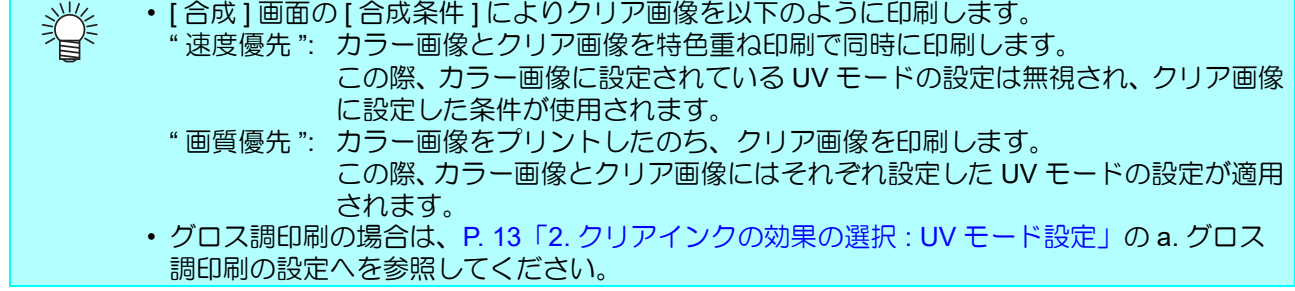

## <span id="page-12-0"></span>**2.** クリアインクの効果の選択 **: UV** モード設定

クリアインクの効果は RasterLink6 での [UV モードの設定 ] の設定により決定されます。

光沢感を出す - グロス調印刷

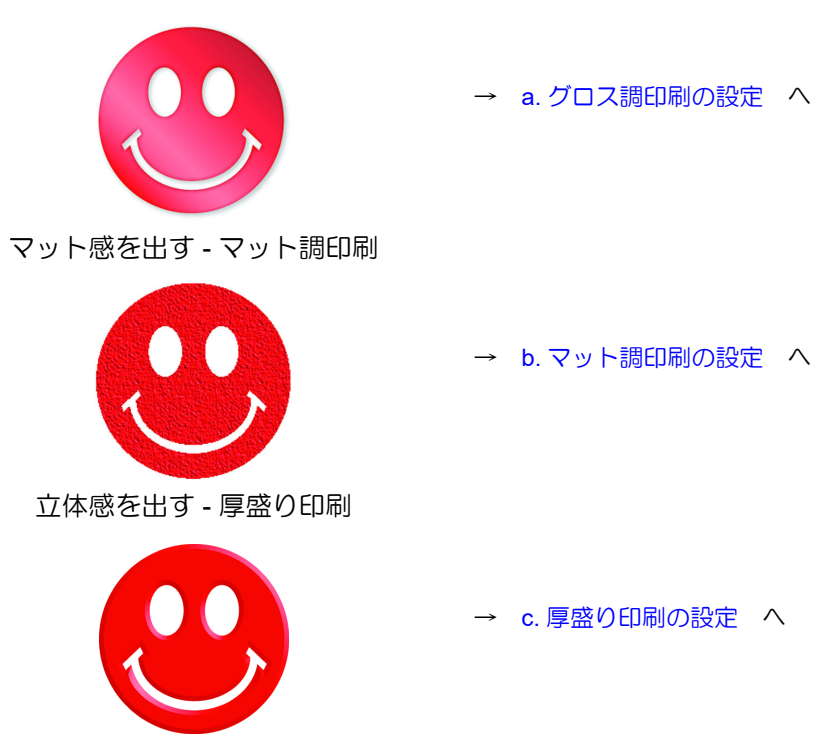

#### <span id="page-13-0"></span>**a.**グロス調印刷の設定

• カラーインク LUS-150/ LUS-120 にクリアインクを使ってグロス調を出す場合、カラー画像の上 (重要!) にマット調のクリア画像 ( クリアインク濃度 :40%) を印刷し、その上にグロス調のクリア画像を 印刷する必要があります。

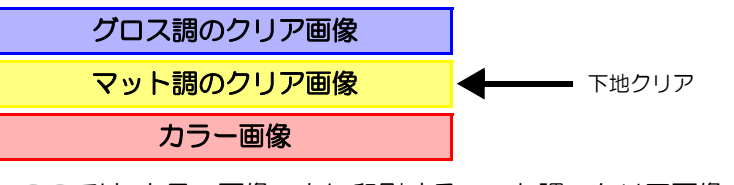

- ∗ ここでは、カラー画像の上に印刷するマット調のクリア画像のことを " 下地クリア " と表記しま す。
- ∗ カラー画像の上に下地クリアを印刷しない場合、グロス調のクリア画像がグロス調に仕上がり ません。

## クリアインクのジョブを作成する

グロス調用クリアジョブ、および下地クリア用クリアジョブを作成します。

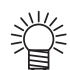

ジョブはそれぞれ以下の濃度で作成します。

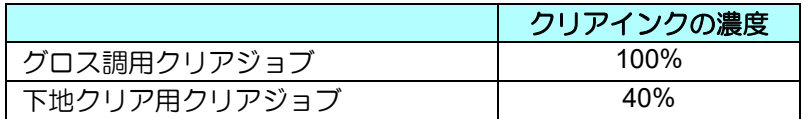

#### **[A.** [カラー画像全体へクリアインクをプリントする](#page-7-0) **][B.** [カラー画像の有効画素の上にクリ](#page-8-0) [アインクをプリントする](#page-8-0) **]** 場合

#### **1.** 元になるジョブをジョブ一覧から選択します。

• 機能アイコンから [ 版作成 ]<mark> きょ</mark>を押します。

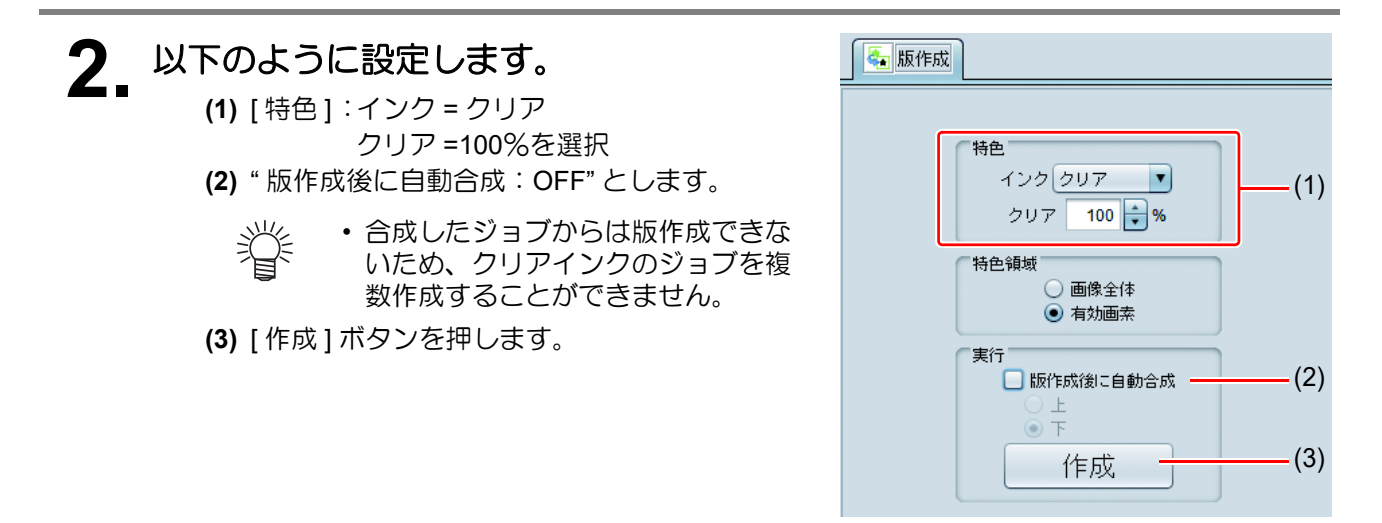

# **3.** 手順 **<sup>2</sup>** で作成したジョブを ジョブ一覧から選択します。

- 機能アイコンから 「プロパティ」 お選択します。
- [ ジョブ属性 ] の [ 設定 ] ボタンを押 します。

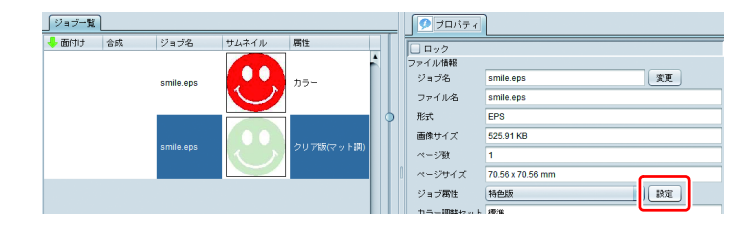

カラー

クリア版(グロス調)

smile.eps

mile.eps

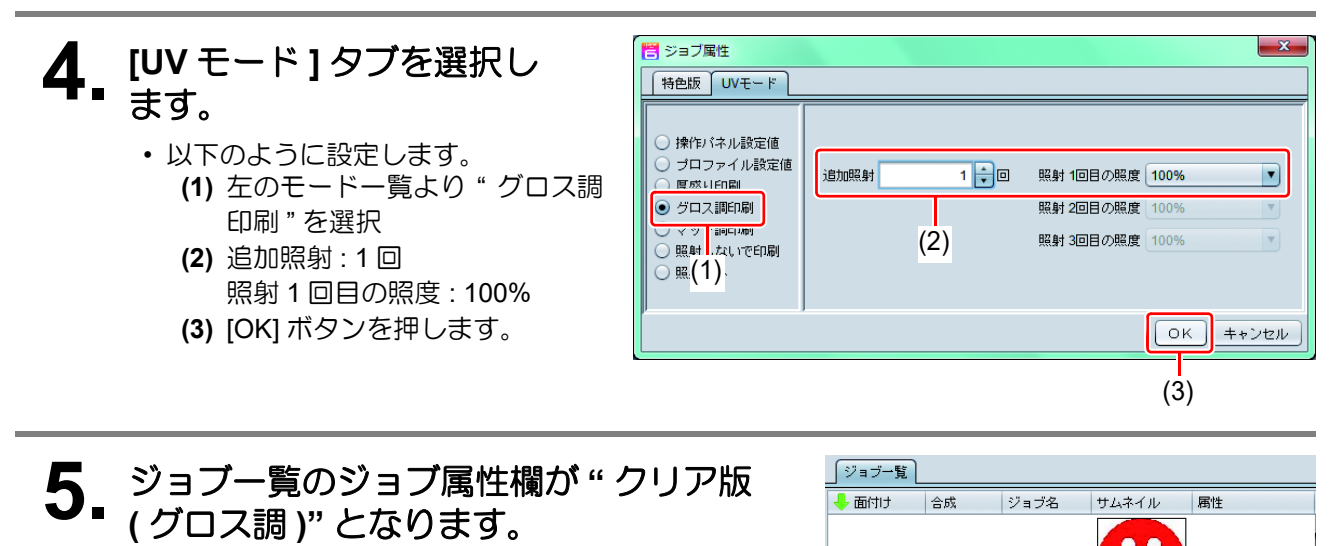

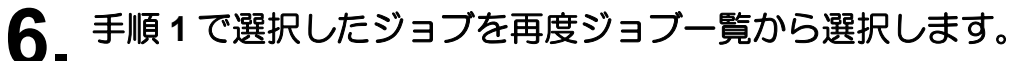

• 機能アイコンから [ 版作成 ] <mark>も、</mark>を押します。

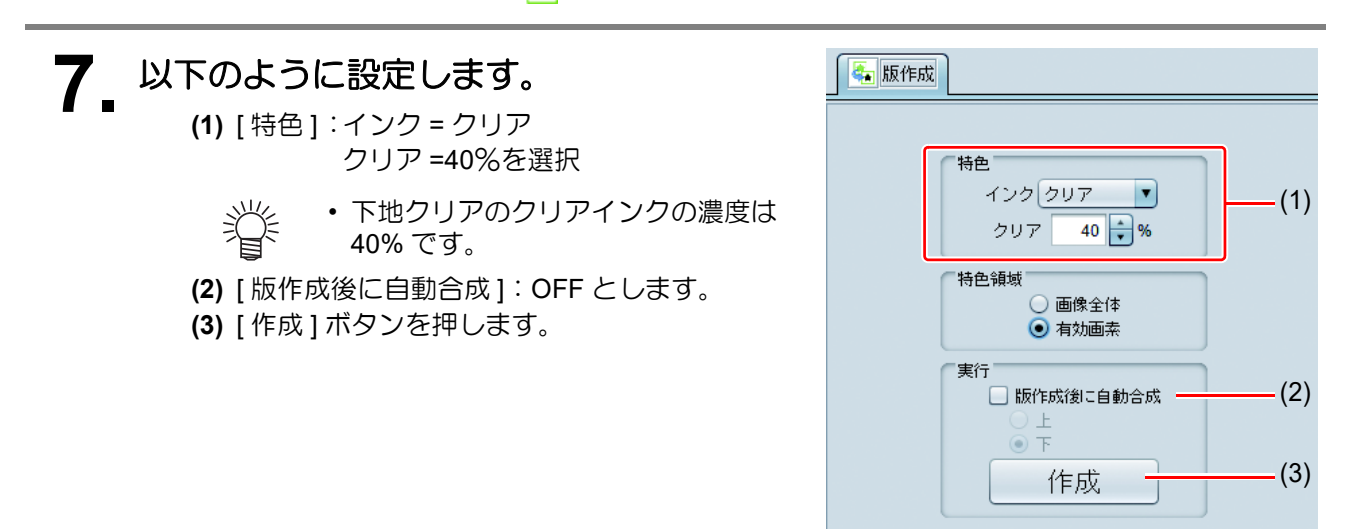

# **8.** 手順 **<sup>7</sup>** で作成したジョブを ジョブ一覧から選択します。

- 機能アイコンから [ プロパティ ] わを選択します。
- [ ジョブ属性 ] の [ 設定 ] ボタンを押 します。

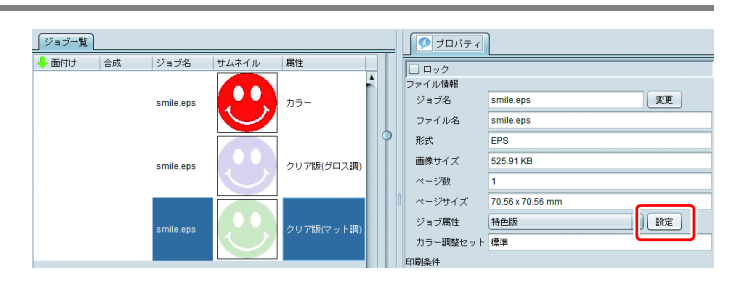

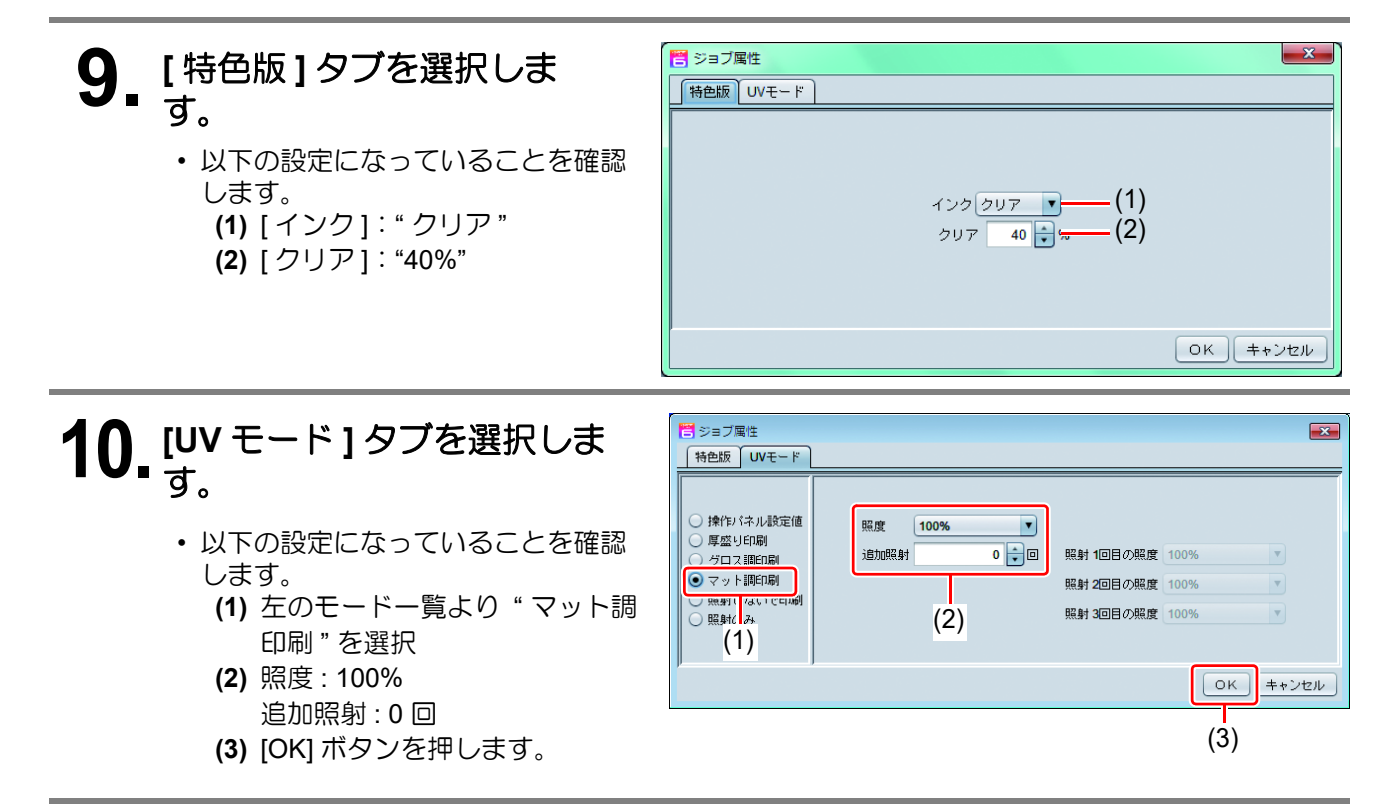

#### **[C.** [クリアインク専用の画像をプリントする](#page-9-0) **]** 場合

- **1. [P. 10](#page-9-1)~11**「**C.** [クリアインク専用の画像をプリントする」](#page-9-0)を参考にし、単色 色置[換の](#page-10-0)設定まで行います。
- <u>「ジョブー覧」</u><br>■ 画付け 合成 2. クリアインクのジョブをジョ<br>2. ブー覧から選択します。  $\sqrt{\frac{1}{2} \frac{1}{2} \frac{1}{2} \left| \frac{1}{2} \right|}$ ジョブ名 コ<br>| ロック<br>ファイル情報<br>| ジョブ名<br>| ファイル名 サムネイル  $\bullet \bullet$ 【変更 mimaki.eps  $\overline{\text{H}}\text{H}^k$ • 機能アイコンから  $rac{EPS}{1.16 MB}$ 画像サイズ ~<br>~ジお [プロパティ] 2 を選択します。  $\frac{1}{70.56 \times 70.56 \text{ mm}}$ ページサイズ ジョブ構性  $\sqrt{18\pi}$ ジョブ居住 単色印刷<br>カラー調整セット 標準 • [ ジョブ属性 ] の [ 設定 ] ボタンを押 します。

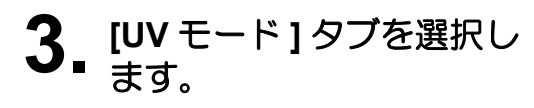

- 以下のように設定します。 **(1)** 左のモード一覧より " グロス調 印刷 " を選択
	- **(2)** 追加照射 : 1 回 照射 1 回目の照度 : 100% **(3)** [OK] ボタンを押します。

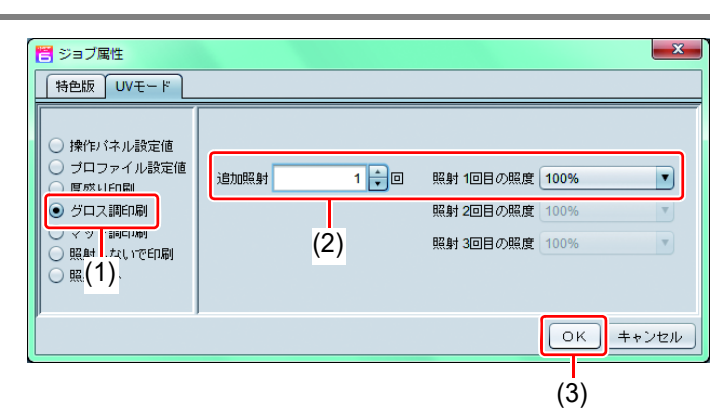

**4.** ジョブ一覧のジョブ属性欄が **"** クリア版 **(** グロス調 **)"** となります。

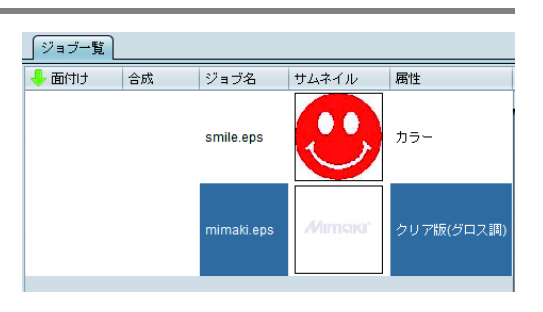

## **5.** クリアインクのジョブをジョブ一覧から選択します。

• 機能アイコンから [ 版作成 ] <mark>を</mark>、を押します。

## **6.** 以下のように設定します。

**(1)** [ 特色 ]:インク = クリア クリア =40%を選択

- 下地クリアのクリアインクの濃度は 40% です。
- **(2)** [ 特色領域 ]:" 有効画素 " を選択とします。
- **(3)** [ 版作成後に自動合成 ]:OFF とします。
- **(4)** [ 作成 ] ボタンを押します。

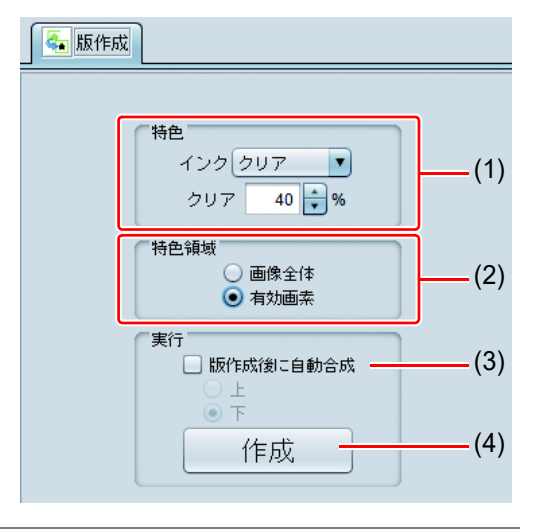

#### **1.** カラーのジョブ **<sup>1</sup>** つとクリアインクのジョブ **<sup>2</sup>** つをジョブ一覧から選択 します。

•機能アイコンから [合成] ※を選択します。

## **2.** 以下を確認します。

- **(1)** リストの順番が上からクリア版 ( グロス調 ) ⇒クリア版 ( マット 調 ) ⇒カラーになっているか
	- なっていない場合、合成一覧 を Drag&Drop で入れ替えて ください。
- **(2)** 上記を確認後、[ 合成 ] ボタンを 押します。

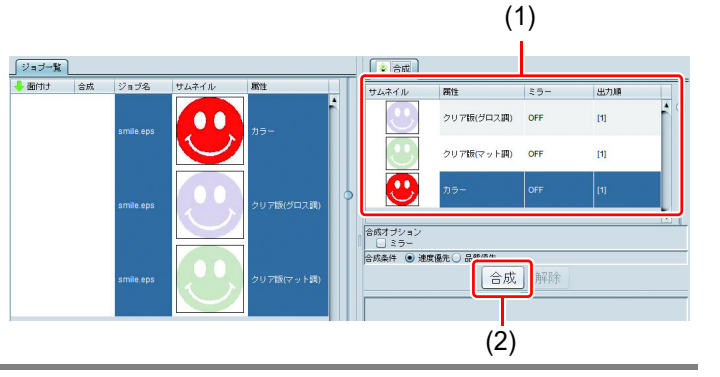

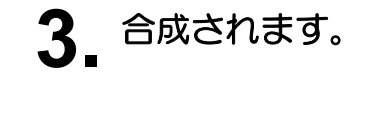

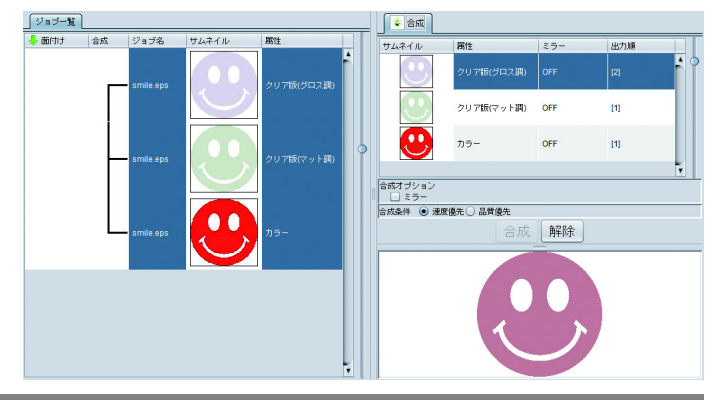

类 • グロス調印刷では、使用しているカラーインクの種類によりクリア画像を以下のように印刷 します。

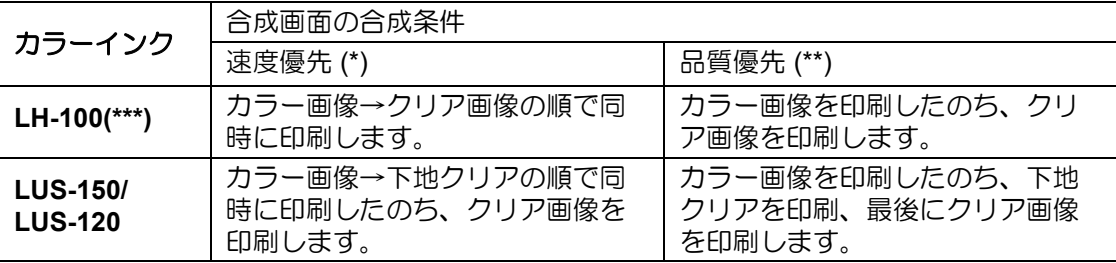

(\*) 速度優先の場合、カラー画像に設定した UV モードの設定は無視し、クリア画像に設定した UV モード の設定で印刷します。

(\*\*) カラー画像とクリア画像にはそれぞれ設定した UV モードの設定で印刷します。

(\*\*\*)カラーインクがLH-100の場合に下地クリアを印刷する場合は、LUS-150/ LUS-120と同様に印刷します。

### <span id="page-18-0"></span>**1.** クリアインクのジョブをジョ ブ一覧から選択します。

- 機能アイコンから [ プロパティ ] を選択します。
- [ ジョブ属性 ] の [ 設定 ] ボタンを押 します。

# 2. [UV モード ] タブを選択し

- 以下の設定になっていることを確認 します。
	- **(1)** 左のモード一覧より " マット調 印刷 " を選択
	- **(2)** 照度 : 100%
	- 追加照射 : 0 回
	-

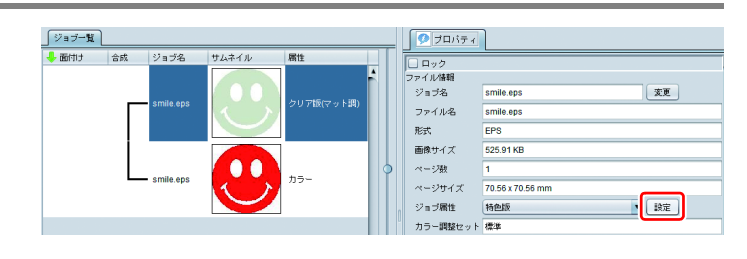

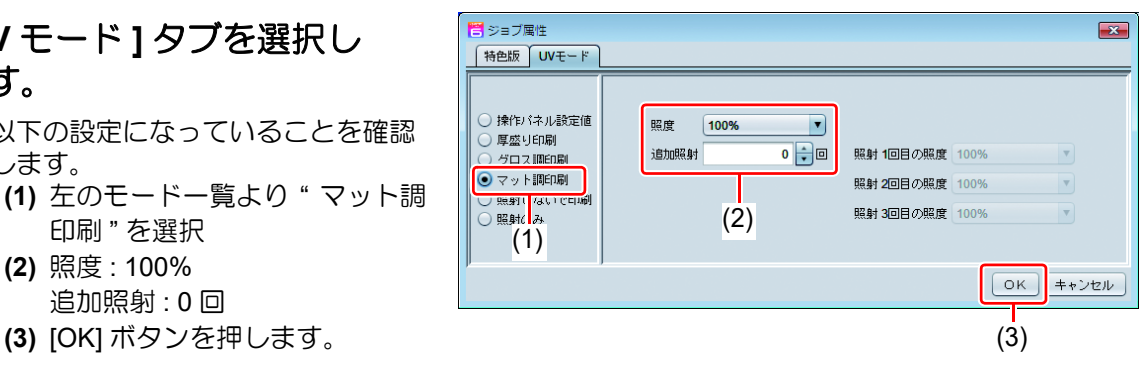

#### <span id="page-19-0"></span>**1.** クリアインクのジョブをジョ ブ一覧から選択します。

- 機能アイコンから [プロパティ] を選択します。
- [ ジョブ属性 ] の [ 設定 ] ボタンを押 します。

#### 2. [UV モード ] タブを選択し ます。

- 以下のように設定します。
	- **(1)** 左のモード一覧より " 厚盛り印 刷 " を選択
	- **(2)** 照度 : 100%
	- **(3)** 印刷回数:厚さに応じて設定 ( 厚みの概算については、ヒント 参照 )
	- **(4)** 追加照射 : 1 回 照射 1 回目の照度 : 100% **(5)** [OK] ボタンを押します。
- **3.** ジョブ一覧のサムネイルの色が黄色に、 属性欄が **"** クリア版 **(** 厚盛り **)"** になりま す。

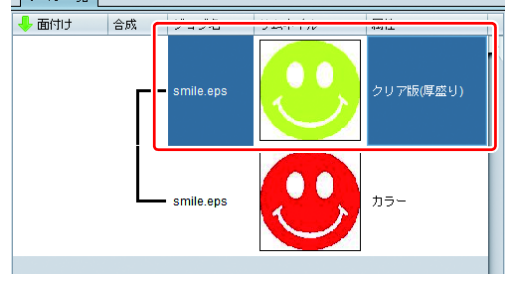

(2) (3)

照射 1回目の照度 100%

照射 2回目の照度 1009

照射 3回目の照度 100%

 $\sqrt{6k}$ 

 $\vert \cdot \vert$ 

 $\overline{\mathbf v}$ 

 $\overline{\mathbf{v}}$ 

キャンセル

 $\overline{\phantom{a}}$ 

 $2 \div 1$ 

 $1$   $\div$   $\Box$ 

燚

• 厚盛り印刷の設定を行った場合、[ 合成 ] 画面の [ 合成条件 ] の設定にかかわらず、カラー ジョブを印刷後クリアジョブを指定回数分印刷します。

**○ <sub>クロ</sub> 調印刷**<br>○ マッ - 調印刷<br>○ 照 (1) :いで印刷

● 厚盛り印刷

○照射のみ

○ 操作パネル設定値

ライル静定値

ー<br>ラ ジョブ属性 特色版 UVモード

- ヘッドギャップを高くして使用する場合、ミストによるノズル抜けが発生しやすくなります。 ヘッドギャップは 1.5 ~ 2.0mm、厚盛回数は最大 20 回までを推奨します。
- 出力解像度を 600x900 dpi とした場合、カラー画像上に以下の厚盛回数のクリアを印刷する と、厚さの概算は以下のようになります。

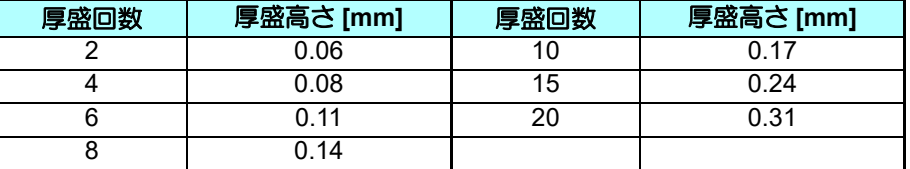

- 厚盛りを指定する際は、ヘッドギャップを十分にとっていただくようにお願いいたします。
- 厚盛り設定のみの場合、マット調に仕上がります。グロス調にしたい場合、[P. 23~](#page-22-0) をご覧く ださい。

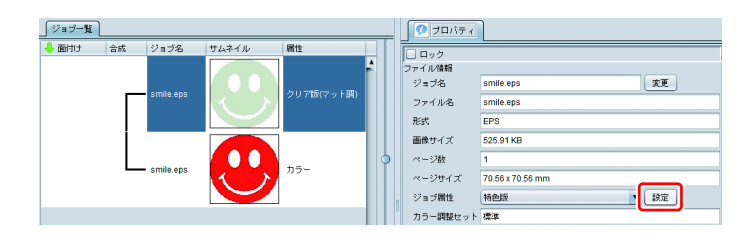

(4)

照度 | 100%

印刷

追加照射

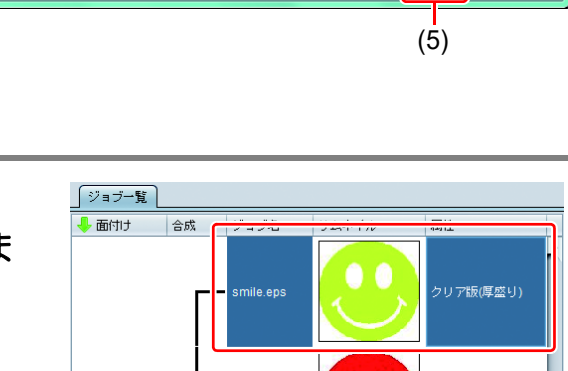

#### <span id="page-20-0"></span>**3.** 印刷条件を推奨値に設定

クリアインクのより良い効果を得るために、画質および出力速度に応じて以下の設定を使用します。

#### カラーインクが **LH-100** インクの場合

グロス調印刷

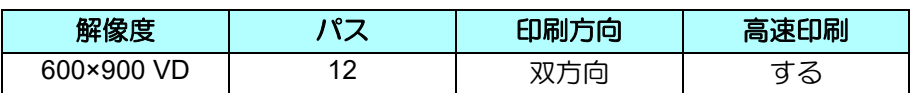

マット調印刷、厚盛り印刷

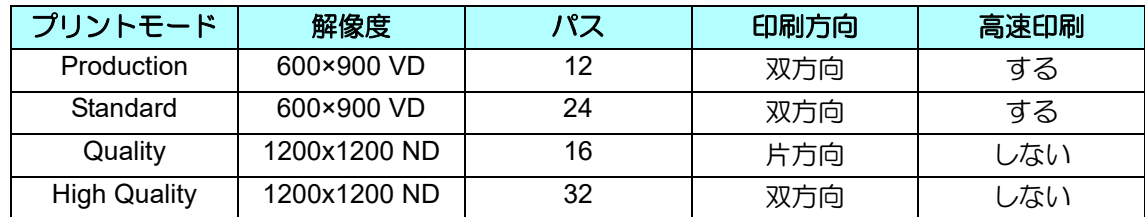

#### カラーインクが **LUS-150/ LUS-120** インクの場合

グロス調印刷

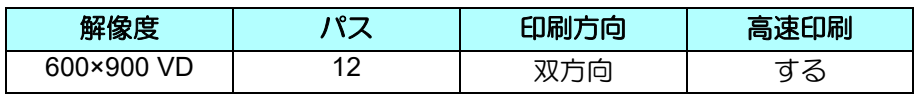

マット調印刷、厚盛り印刷

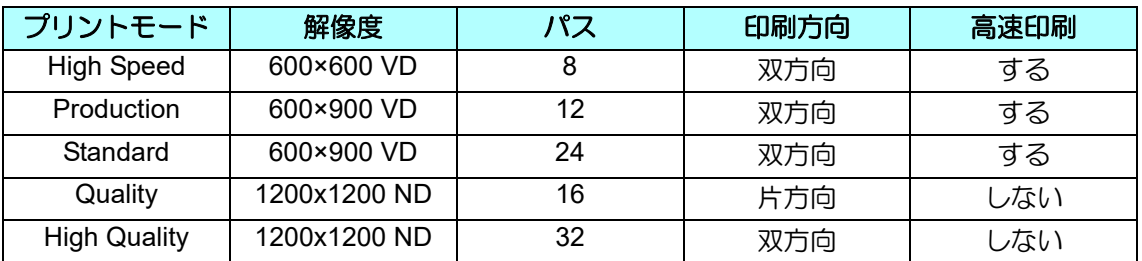

### **1.** ジョブ一覧から該当のジョブを選択します。

•機能アイコンから [ 印刷条件 ] ● を選択します。

**2.** ジョブー覧に表示されているカラージョ<br>2. ブ、クリアインクジョブ両方を選択しま す。

- CTRL キーを押しながらクリックすると複数選択で きます。
- 選択することにより、これらのジョブに同じ条件を 設定できます。

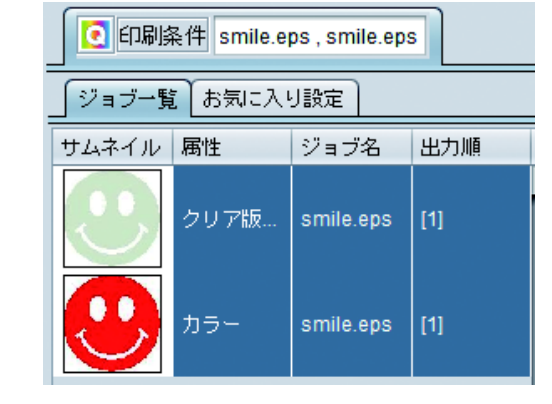

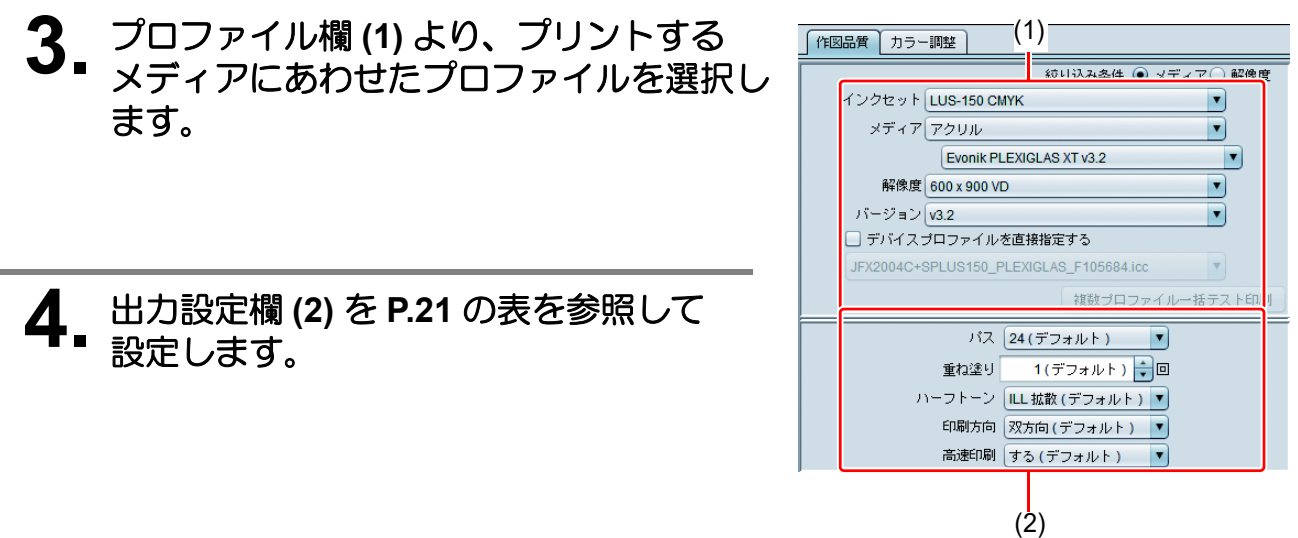

### <span id="page-21-0"></span>**4.** 印刷する

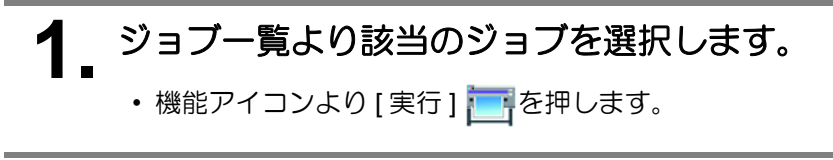

**2. "RIP** 後印刷 **"** を選択します。 • [ 開始 ] ボタンを押します。

### <span id="page-22-0"></span>厚盛り印刷の仕上がりをグロス調にする場合

厚盛り印刷の設定のみの場合、仕上がりはマット調となります。グロス調にしたい場合、厚盛り印刷用のクリア ジョブとは別にグロス調用のクリアジョブを作成する必要があります。

#### **1. [P. 7](#page-6-0)~**「[クリアインクをどのような形でプリントするか決定する」](#page-6-0)を参考に し、カラージョブ **1** つと、クリアジョブ **2** つを作成します。

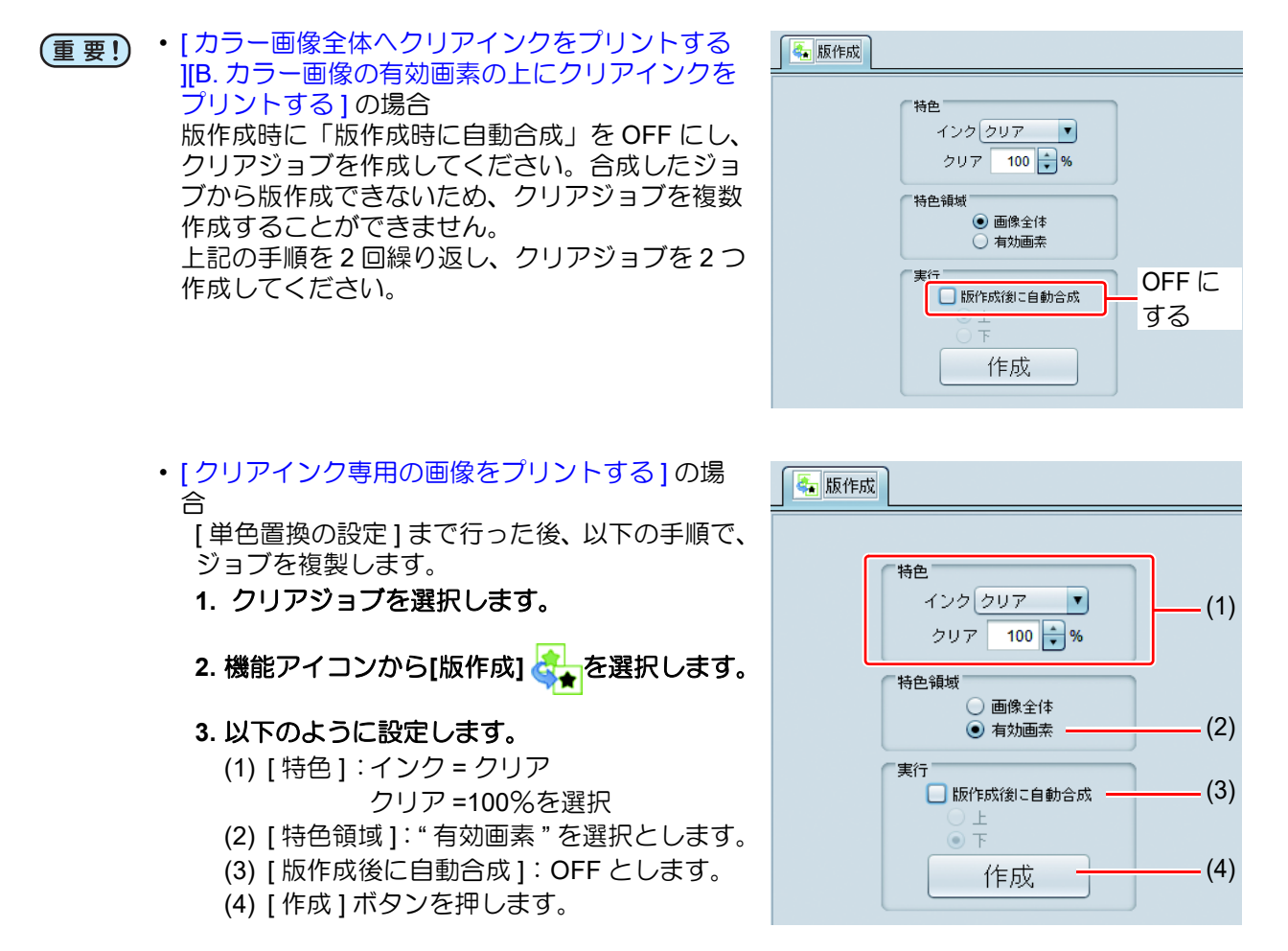

# 2. 厚盛り印刷用のジョブをジョブ一覧から選<br>2. 択します。

• [ c. [厚盛り印刷の設定](#page-19-0) ] を参照し、厚盛り印刷の設定 を行います。

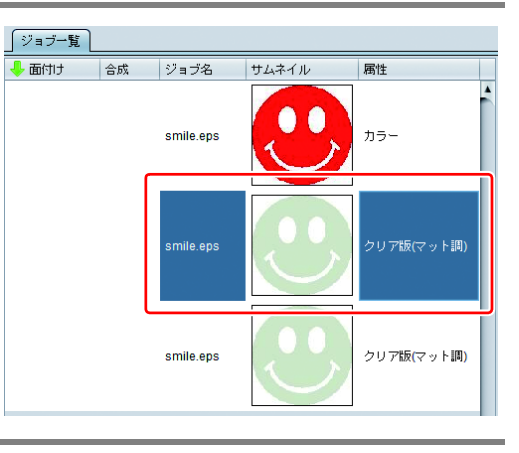

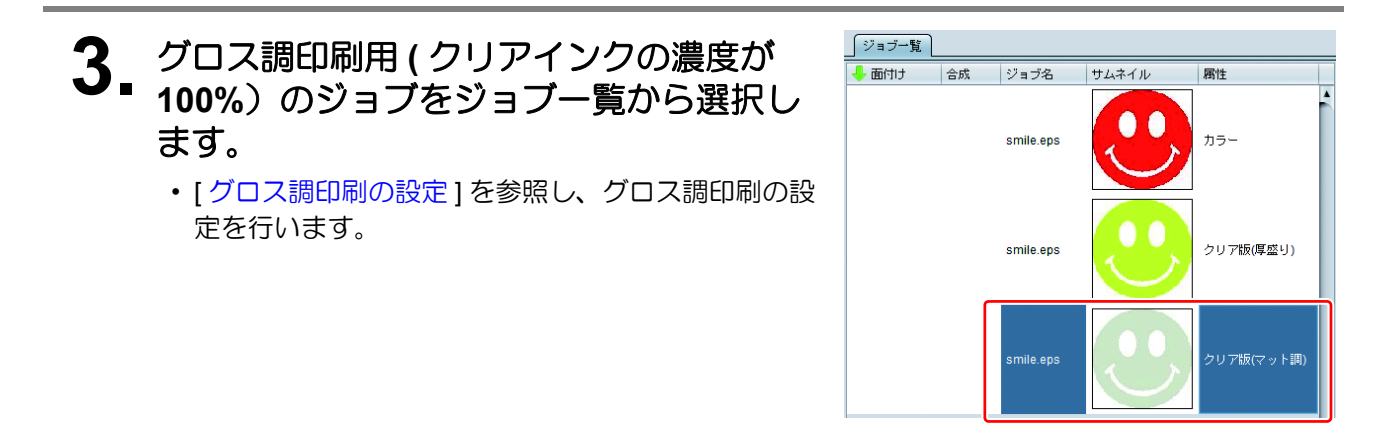

#### **4.** カラーのジョブ **<sup>1</sup>** つとクリアインクのジョブ **<sup>2</sup>** つをジョブ一覧から選択 します。

•機能アイコンから [合成] ※を選択します。

## **5.** 以下を確認します。

- **(1)** リストの順番が上からクリア版 (グロス調)⇒クリア版(厚盛り ) ⇒カラーになっているか
	- なっていない場合、合成一覧 を Drag&Drop で入れ替えて ください。
- **(2)** 上記を確認後、[ 合成 ] ボタンを 押します。

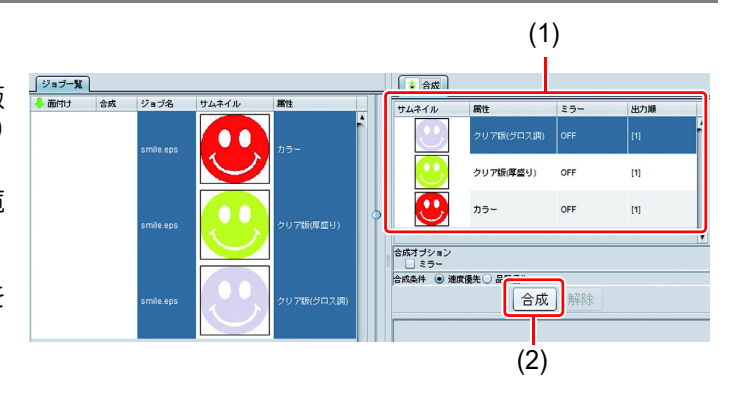

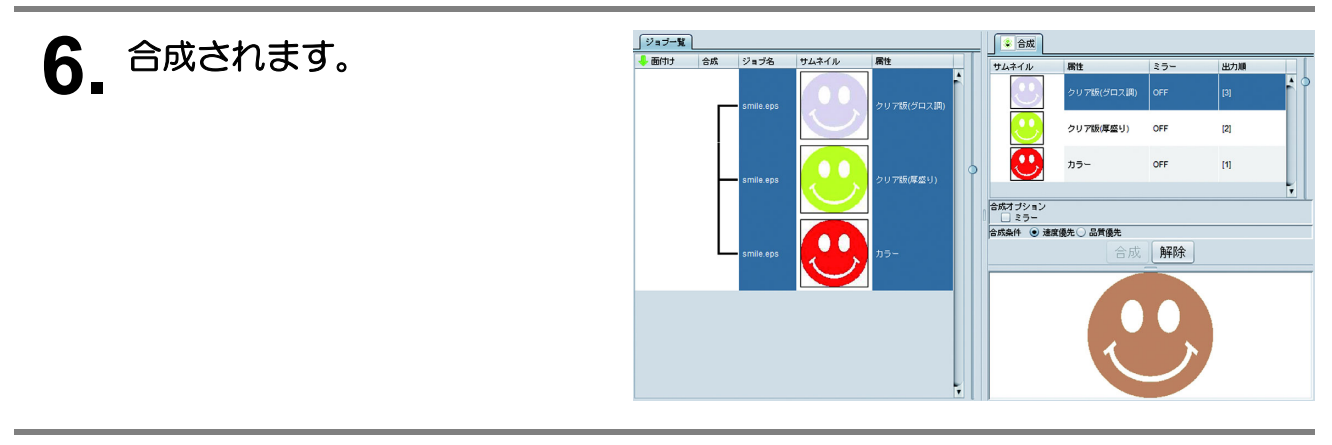

## **7.** 印刷します。

## **MIMAKI**